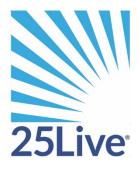

## Completing Tasks – Workflow in 25live

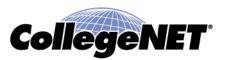

\_\_\_\_\_\_

## **Completing Tasks – Workflow in 25live**

\_\_\_\_\_

Within 25live tasks are used to automate approval and advisories. In order to maintain scheduling authority, tasks are necessary for a well-functioning 25live ecosystem. Below I will demonstrate one method to complete them.

Tasks are assigned either by the user (requirements/notifications) or to security groups (assignment policy for locations and resources). They may optionally be delivered via email as well: please inquire with your administrator if you would like a change.

First, log into 25live Pro using your university credentials. Once authenticated, browse to tasks on the top menu bar.

This will take you the tasks search.

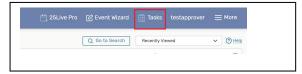

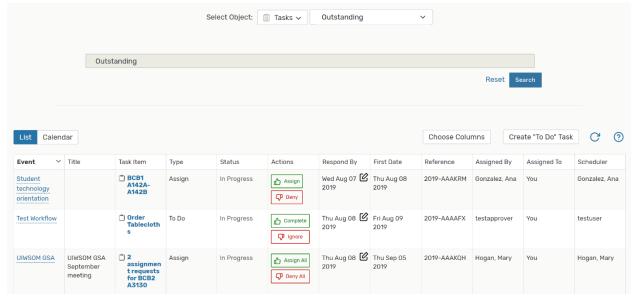

The task item is named after object being requested, locations in this example. With the information available, you will likely need more. Click on the event name to enter the event details view. Further in the screenshot below, you'll see what happens when you click into the Tasks header in the details.

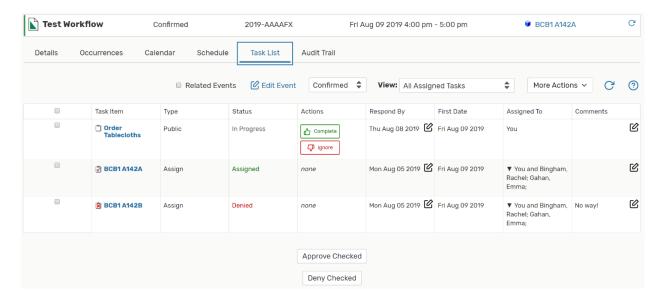

From here you may take action, whether that be completing or denying. Please give the requestor an explanation via the 'More Actions' >Email Event Details in 25live if they request is denied or the assignment offered (Screenshot below).

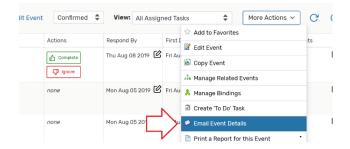

Once you have completed the workflow, you may also alter the event state to be 'Confirmed' if all is set up for the event. You may need to hold back on the confirmed state until all workflow is completed for more complex requests.

## Tips:

- Workflow is shared, so working out a process with others in your security group is critical
- Workflow is generated at the time of the event submittal, so if a new approver is added to your security group, they will not get the retroactive workflow.
- If you are not ready to approve a request, you may alter the respond by date to initialize the workflow at a future date. (Screenshot to the right)

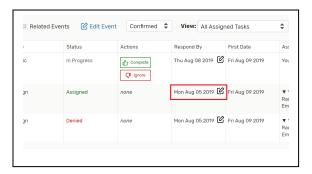

| • | Outstanding Workflow/Tasks are those 30 days in the future and the past that have not been responded to. There is an advanced Task search from the tasks view. If you need to review tasks for another user, this will allow you to query for any tasks in the system. |
|---|----------------------------------------------------------------------------------------------------|
|   |                                                                                                    |
|   |                                                                                                    |
|   |                                                                                                    |
|   |                                                                                                    |
|   | Prepared by Dustin Crays, Series25 Professional Consultant.                                                                                                    |
|   |                                                                                                    |
|   |                                                                                                    |
|   |                                                                                                    |
|   |                                                                                                    |
|   |                                                                                                    |
|   |                                                                                                    |
|   |                                                                                                    |